MPC Audio Adapter (250-1099) Programs Faxback Doc. # 2721

This section explains:

-How to use the TCDP program to play CD's.

-How to use SBP-MIX and SBP-SET programs to control audio.

-How to run the programs in the Multimedia Extras group.

USING TCDP

The TCDP program lets you play music from standard audio compact discs at the MS-DOS command prompt. You can run other programs from the hard drive or diskette drive while a CD plays. To use TCDP, change to the hard drive and type tcdp and press ENTER. The TCDP control panel is displayed.

Use the mouse or the arrow keys to highlight the symbol that corresponds to the action you want to perform. The symbols on the control panel are similar to those on a CD player or tape player. When you select a symbol, its description is displayed in the lower right corner of the control panel. To activate the highlighted option press ENTER, press the space bar, or click the mouse button. The counter displays the time elapsed for a track.

You can also enter TCDP command options at the MS-DOS prompt. To review the commands available, type tcdp ? and press ENTER. After you decide which options to use, type tcdp /o and press ENTER. Where o is one or more of the options you want to user.

Like SBP-MIX, SBP-SET lets you adjust the volume of audio sources, mix sound, and choose filters. The SBP-SET command line in the AUTOEXEC.BAT file runs SBP-SET automatically at system startup. Volume adjustments made by changing the SBP-SET command line in AUTOEXEC.BAT are recognized after a system restart.

SBP-SET lets you perform the following tasks:

-Select an audio source for recording

-Choose a filter.

-Adjust the volume for an audio source.

-Adjust the master volume.

-Mix sound from different audio sources.

You can also run SBP-SET from the MS-DOS prompt. Exit Windows. At the MS-DOS prompt, type SBP-SET/H and press ENTER. A description of each SBP-SET command line option is displayed. Run the program again using the options of your choice to adjust volume.

The default SBP-SET command line is:

SBP-SET / M:10,10 /VOC:10,10 /CD:10 /FM:12,12 /LINE:10,10

M sets the master volume left and right channels, VOC sets the left and right channel of voice, CD sets the volume for a CD, FM sets synthesizer volume, and LINE sets the volume for a line audio source. To change the volume level for sources used with MS-DOS based applications, use an editor to change the SBP-SET lien of the AUTOEXEC.BAT file in your root directory.

## USING SBP-MIX

SBP-MIX is a terminate-and-stay-resident program that lets you adjust the volume of audio sources. The program remains in memory until you remove it.

Exit Windows. At the MS-DOS prompt, type SBP-MIX and press ENTER. After installing SBP-MIX, you can activate it by pressing the ALT+1 hotkey. (Press and hold ALT, and then press 1). The SBP-MIX window is displayed. Use the arrow s=keys to select audio sources and adjust volume levels as described below:

-MASTER VOLUME - Adjusts the volume of digitized sound.

-VOC VOLUME - Adjusts the volume of digitized sound.

-LINE VOLUME - Adjusts the volume of the line-in audio.

-CD VOLUME - Adjusts the volume of CD-ROM drive output.

-MIC VOLUME - Adjusts the volume of a microphone.

-FM VOLUME - Adjusts the volume of synthesized music.

After selecting an audio source, press ENTER.

You can also select the ADC test option and set it to ON to test ADC input. Select the ADC channel option to choose MIC, CD or LINE ADC input and set the filter to HIGH or LOW. Select the FM Channel options to set FM steering. All settings remain in effect as you use audio features with MS-DOS applications. When you run Windows or restart your computer, the SBP-MIX volume settings are cleared.

To remove SBP-MIX from memory, type SBP-MIX/U and press ENTER.

After removing SBP-MIX from memory, you can change the hotkey combination. To change the hotkey combination, enter a command in the following format at the MS-DOS prompt:

SBP-MIX/k hotkey

Where hotkey is the key combination you want to use as the new SBP-MIX hotkey.

The hotkey must include two keys:

-A shift status key (SHIFTL, SHIFTR, ALT, or CTRL)

-Any number (0-9) key on the main keyboard

For example, to change the hotkey to CTRL+6, type SBP-MIX/kctrl6 and press ENTER.

USING THE WINDOWS MIXER

The Windows mixer lets you adjust the volume of audio sources and test ADC input. To use the mixer:

- 1. Run Windows. From the Program Manager, open the Multimedia Extras group.
- 2. Double click on the Mixer Control icon. The Windows mixer is displayed.
- 3. Use the mouse or the TAB keys to move form one option to another. Use the arrow keys to move the volume scroll bars for the master volume, FM (MIDI) music, a CD player, a microphone, a Line-in device, and Voice or Waveform.

If you want to lock the control of left and right channel volume scroll bars, click on Lock L/R Volume. You can save the volume levels you select for future Windows sessions by clicking on SAVE.

The mixer also enables you to test ADC input. Click on one of the sources (CD, Mic or Line in ) under ADC In Test. choose a filter by clicking on None, Low Freq, or High Freq. Then click on Start Test. During the test, the sound bar next to ADC In Test displays a representation of the sound level.

## USING THE ABC PROGRAMS

ABC Tutor is an educational program that teaches language with pictures and word association. From the Multimedia Extras Group, double click on the ABC Tutor icon. The ABC Tutor Menu is displayed. Use the mouse to select a game and begin. Click on Stop to end a game. To change the settings and display help for ABC Tutor, double click on the ABC Setup icon.

## USING THE TANDY MAIN MENU

The Tandy Main Menu lets you select the demo or application you want to run. From the Program Manager, open Multimedia Extras group. Double click on the Tandy Main Menu. click on the appropriate category to run an application, open the Windows Program Manager, run Tandy demos, or run multimedia application demos. Click on the headphone icon next to a category to hear a brief description.

## USING THE JUKEBOX

The Jukebox utility lets you queue MIDI files you want to play. To use the Jukebox:

1. From the Program Manager, choose the Multimedia Extras Group.

2. Double click on the Jukebox icon.

3. Select the appropriate drive, directory and filename form those

 displayed. The jukebox displays all filenames with the .MID extension.

- 4. Double click on a file in MIDI Files to move the file to the play queue. You can queue MIDI files in any order.
- 5. Use the mouse or the keyboard to select from the functions displayed. If you select PLAY, the files in the play queue are played in order in which they are displayed.

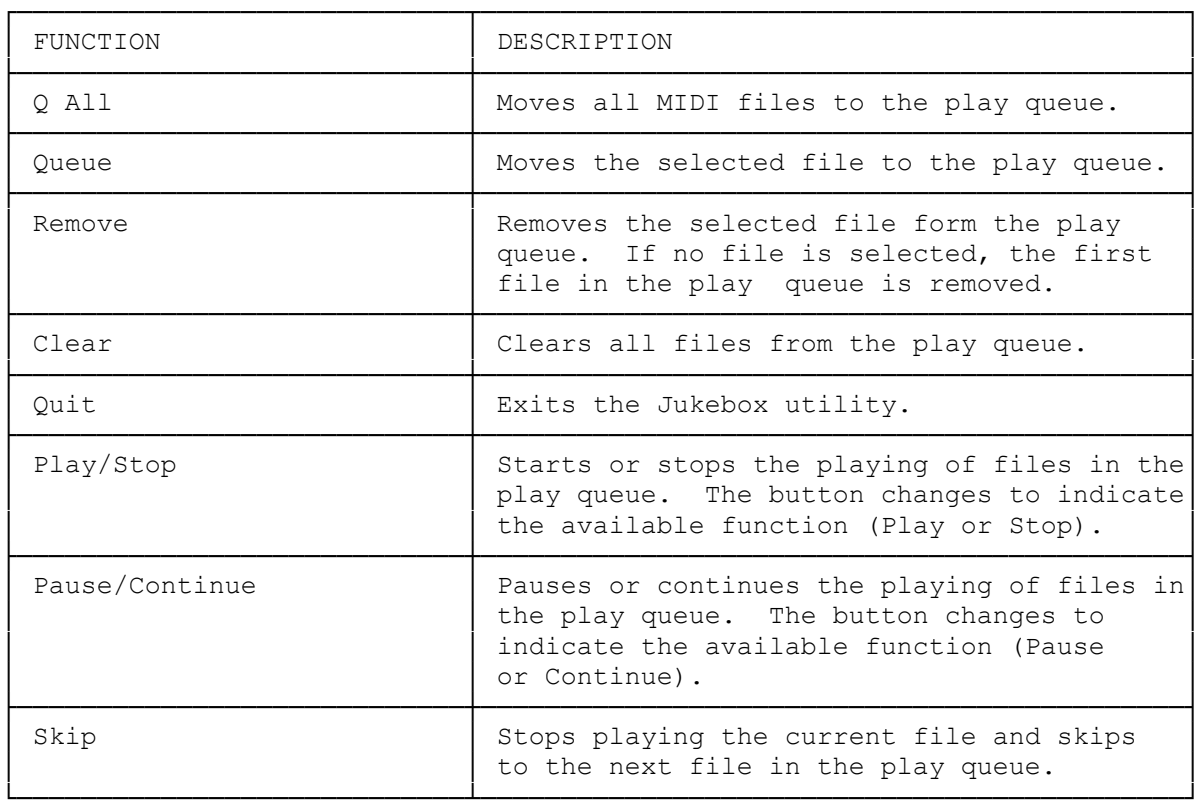

The Jukebox functions are listed in the following table:

smc-11/29/93)